## **Руководство по настройке PWM джойстиков.**

1. Установите на android устройство приложение RG Configurator.apk. 2. После установки приложения, подключите USB-CAN переходник сперва к шине CAN (линии CAN\_Н и CAN\_L). Убедитесь, что на контроллер приходит питание и он также подключен к шине CAN. Затем подключите USB-CAN переходник к android устройству. Если появится сообщение с подтверждением запуска приложения для этого устройства, подтвердите.

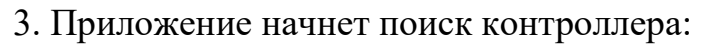

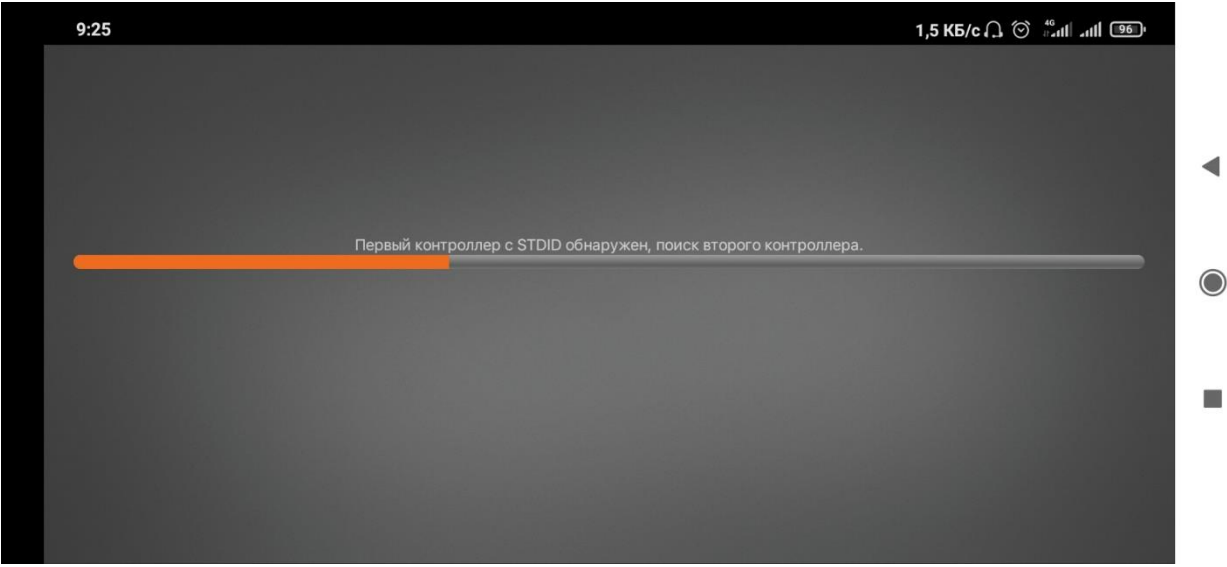

4. После того как контроллер обнаружен, появится экран с кривыми Безье (через точки на графике настраивается кривая расхода PWM в зависимости от расхода на джойстике). Горизонтальная ось – расход на джойстике, вертикальная – величина выходного PWM сигнала. Сколько выходных PWM сигналов на контроллере, такое же количество настраиваемых кривых. Также для каждого сигнала задается расход при режиме «Черепаха» от 0 до 100, и коэффициент плавности от 0 до 9.

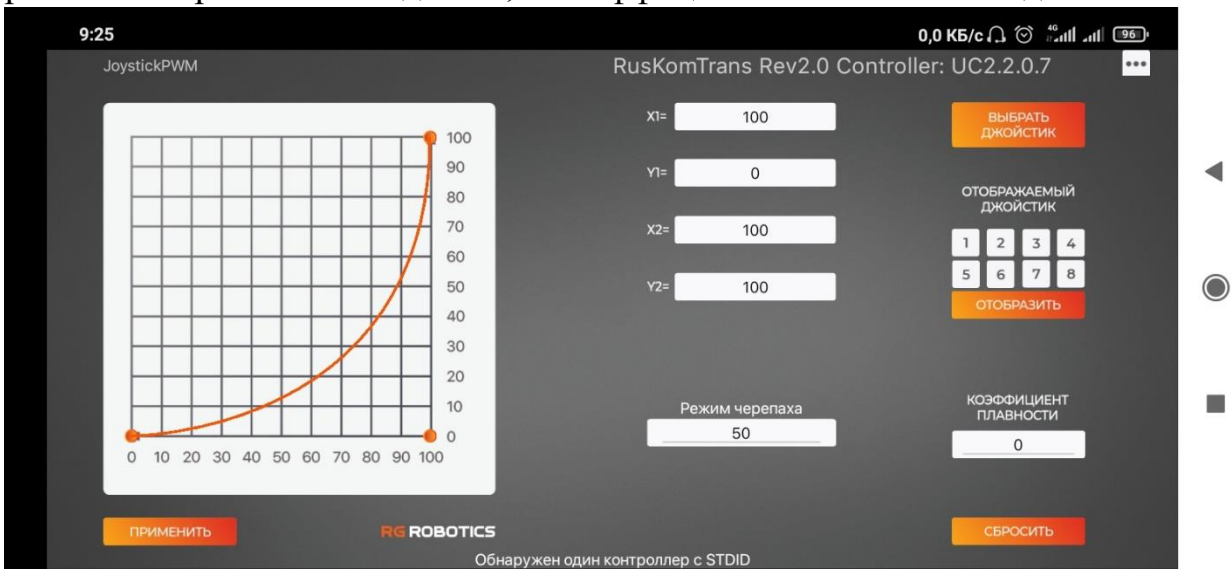

5. Для чтения текущих настроек одного из PWM сигналов выберите в блоке «ОТОБРАЖАЕМЫЙ ДЖОЙСТИК» и подтвердите кнопкой

## «ОТОБРАЗИТЬ».

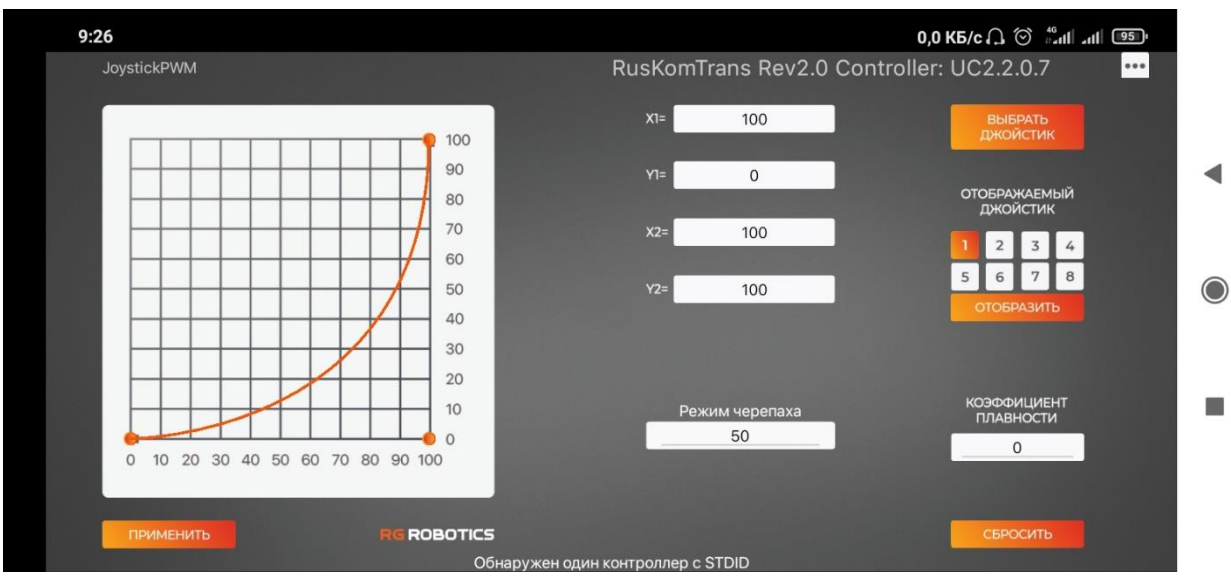

6. Для изменения кривой на графике перетягивайте две точки, кроме той, которая находится в начале координат (в левом нижнем углу). Самая верхняя точка определяет максимальный расход, нижняя точка – степень кривизны расхода.

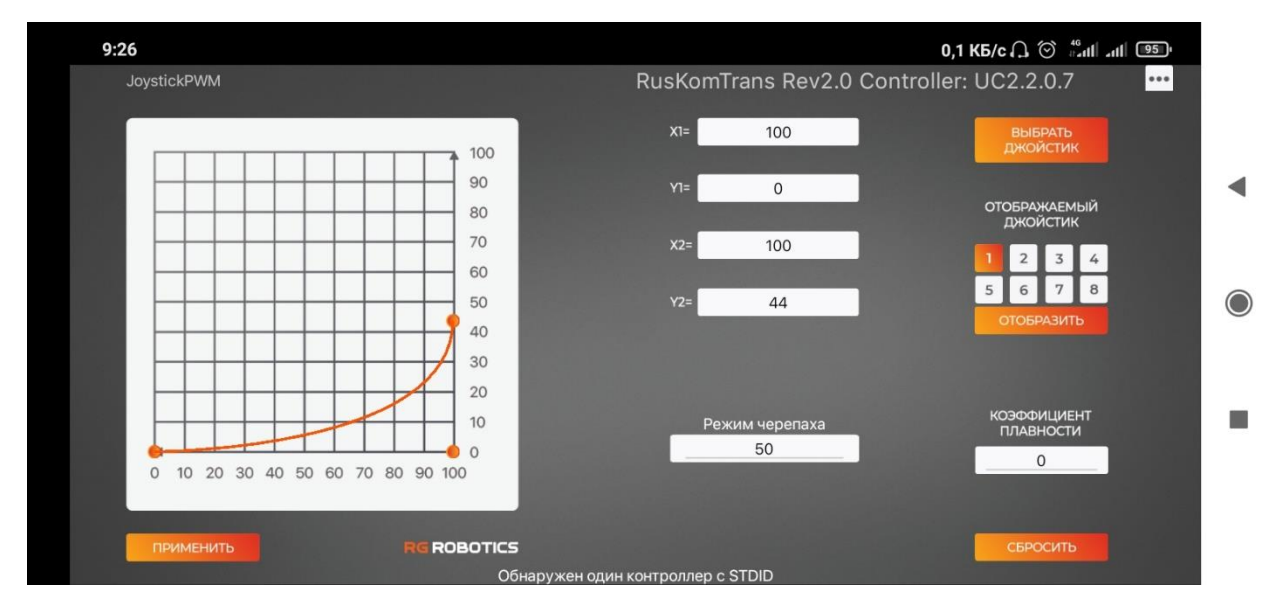

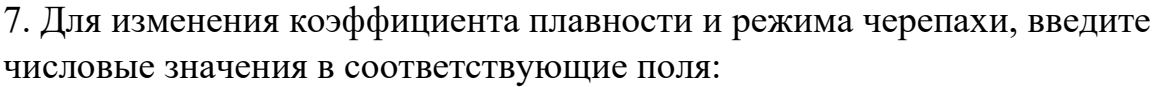

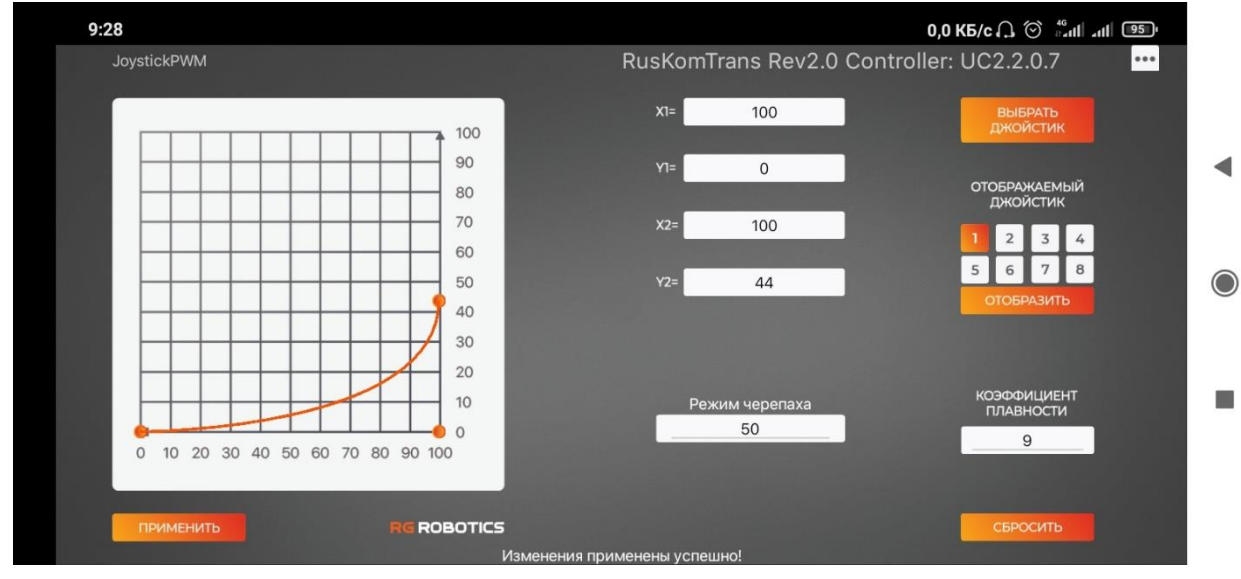

При это подтверждайте ввод данных (зеленая кнопка на скриншоте ниже).

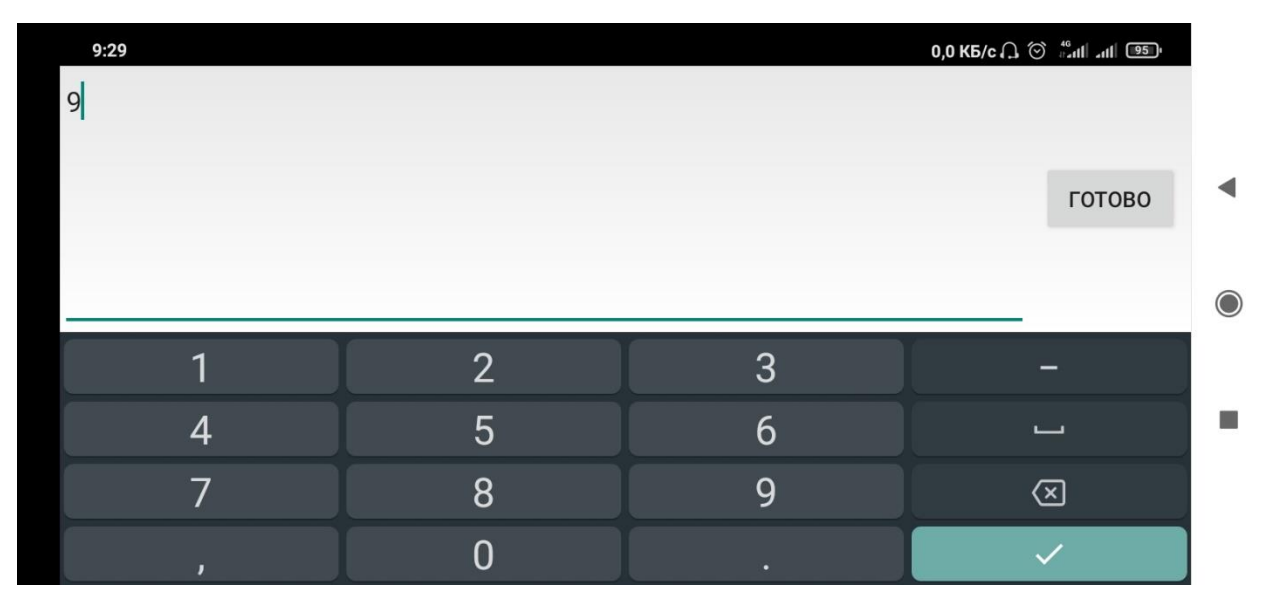

8. Далее, для записи настройки сигнала PWM нажмите на кнопку «ВЫБРАТЬ ДЖОЙСТИК» и выберите номера каналов, для которых хотите применить текущую настройку и кнопку «ОК».

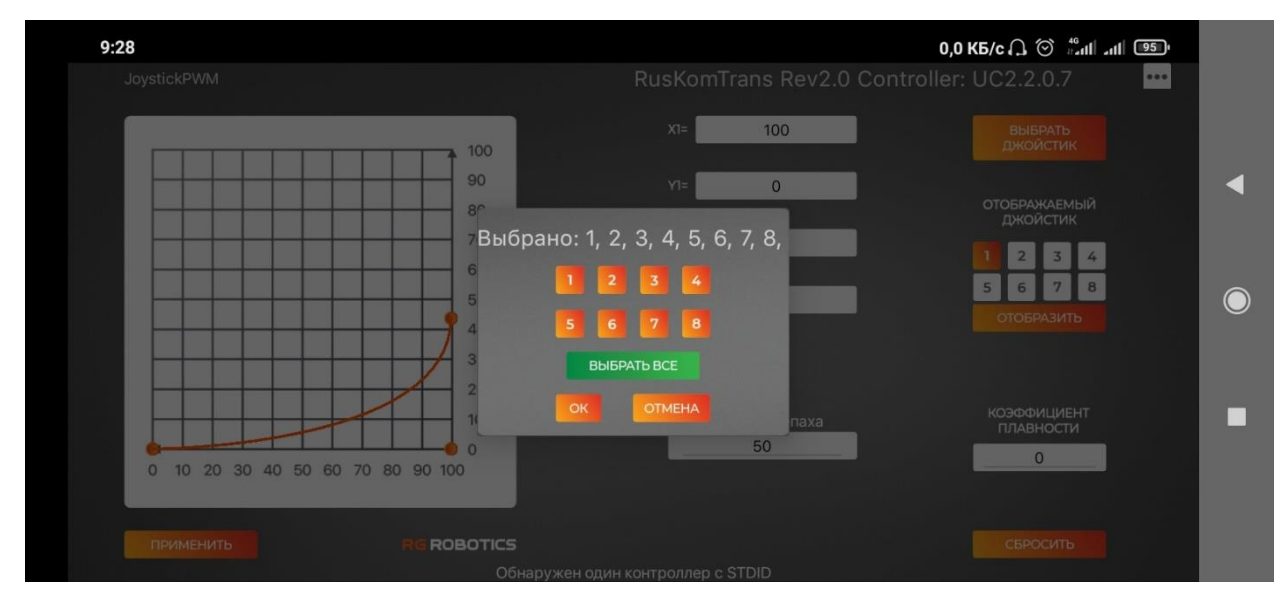

После чего нажмите на кнопку «ПРИМЕНИТЬ».

9. Для проверки записанных настроек смотрите пункт №5.